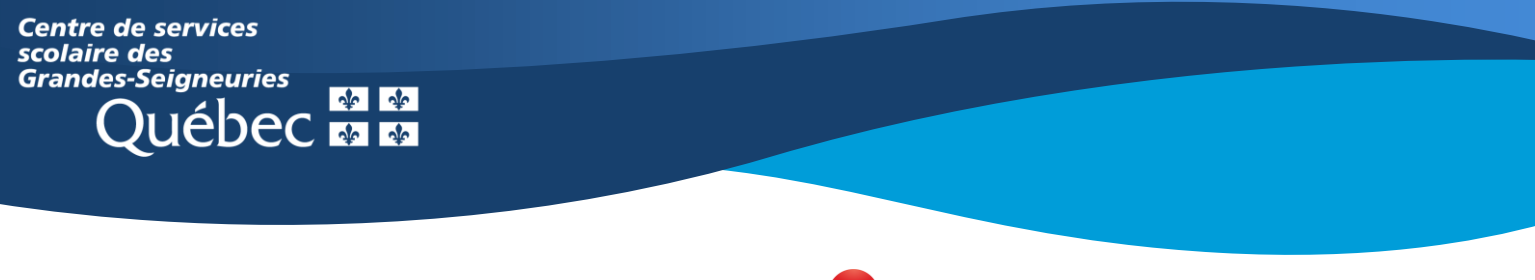

## **Chromebook**

## **Teams : Rejoindre une visioconférence et y participer**

L'application Teams sur un **Chromebook** présente une interface des équipes Teams différente de celle de la version Web ou de l'application de bureau, qui ne peut être installée sur ce type d'appareil.

Pour rejoindre une visioconférence, il existe deux façons :

1. Sélectionner le bouton **Équipes** apparaissant au bas de l'écran à l'ouverture de l'application. Les visioconférences prévues s'affichent dans le flux de publications. Cliquer sur la rencontre. Une fenêtre s'ouvrira. Cliquer ensuite sur **Rejoindre** pour accéder à la visioconférence.

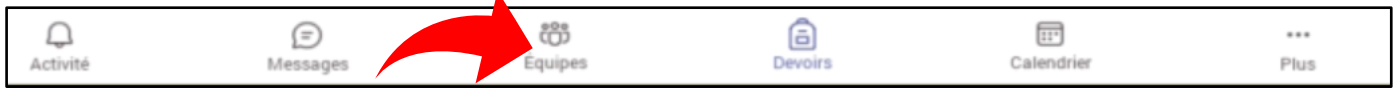

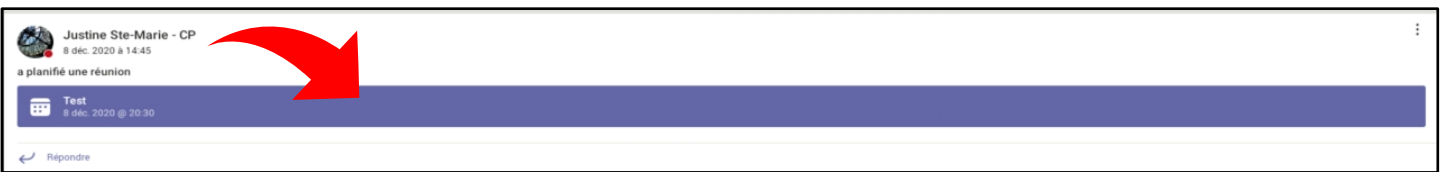

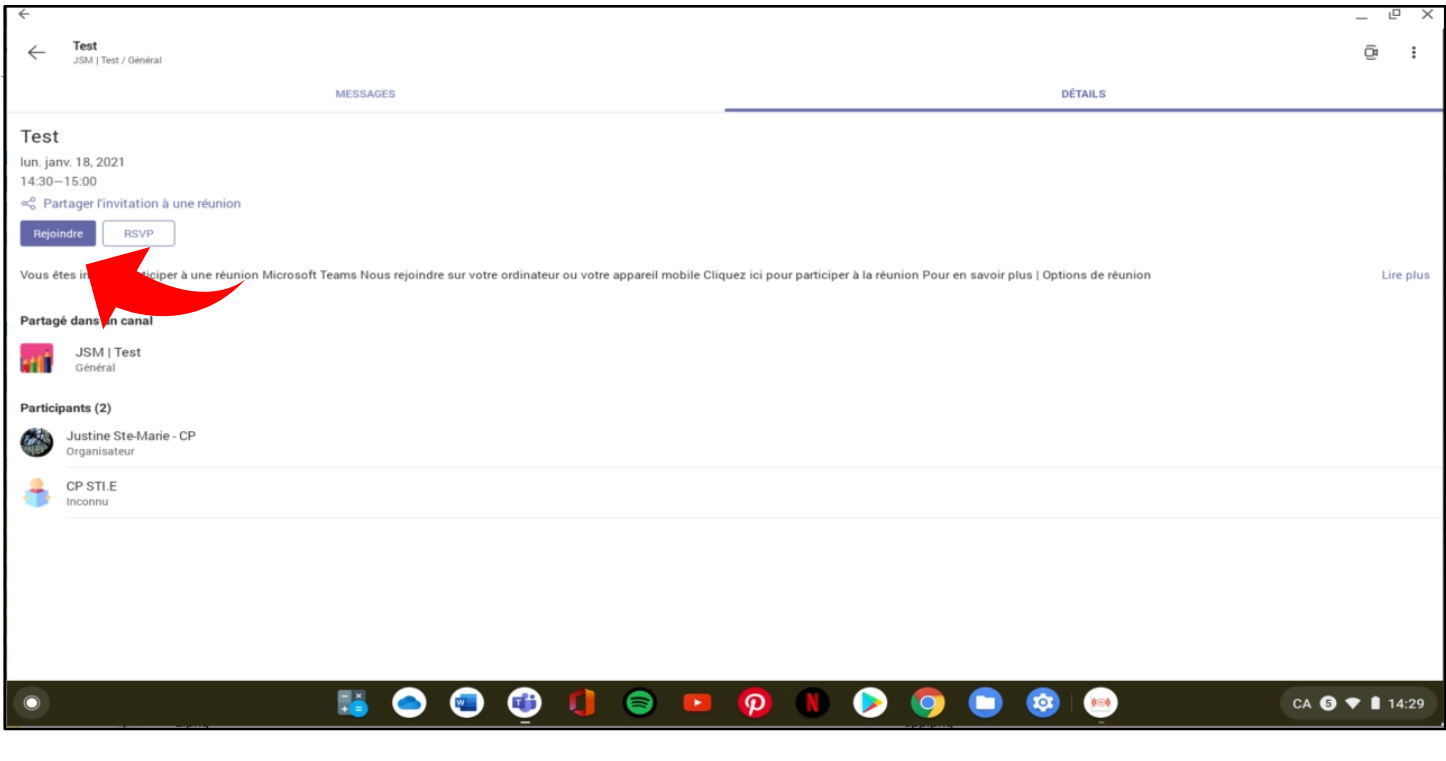

2. Sélectionner le bouton **Calendrier** apparaissant au bas de l'écran à l'ouverture de l'application. Les visioconférences prévues s'affichent dans le calendrier. Cliquer sur **Rejoindre**.

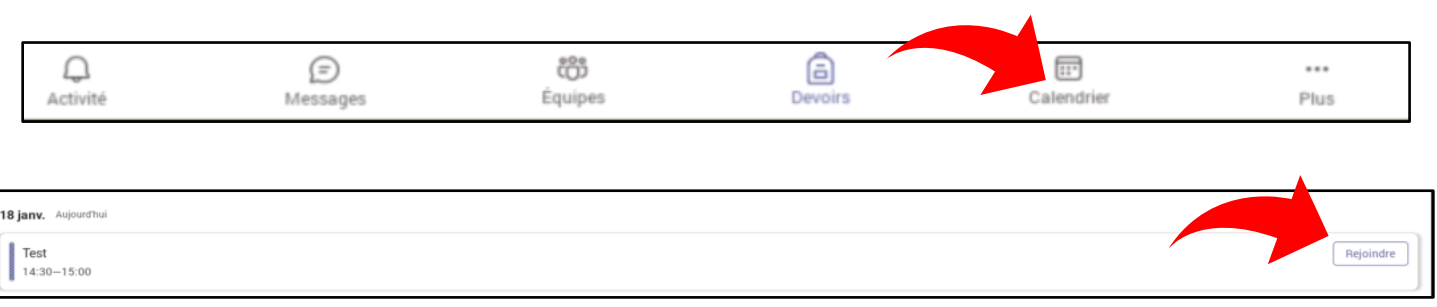